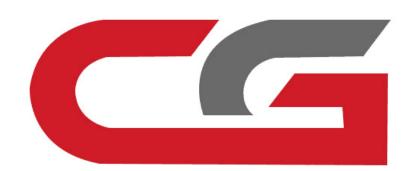

#### W204、W207、W212 ELV Replace

CG-MB

## Connect the power, USB cable OBD connection device

## The vehicle is replaced with a used or new **ELV**

### 1. Used ELV

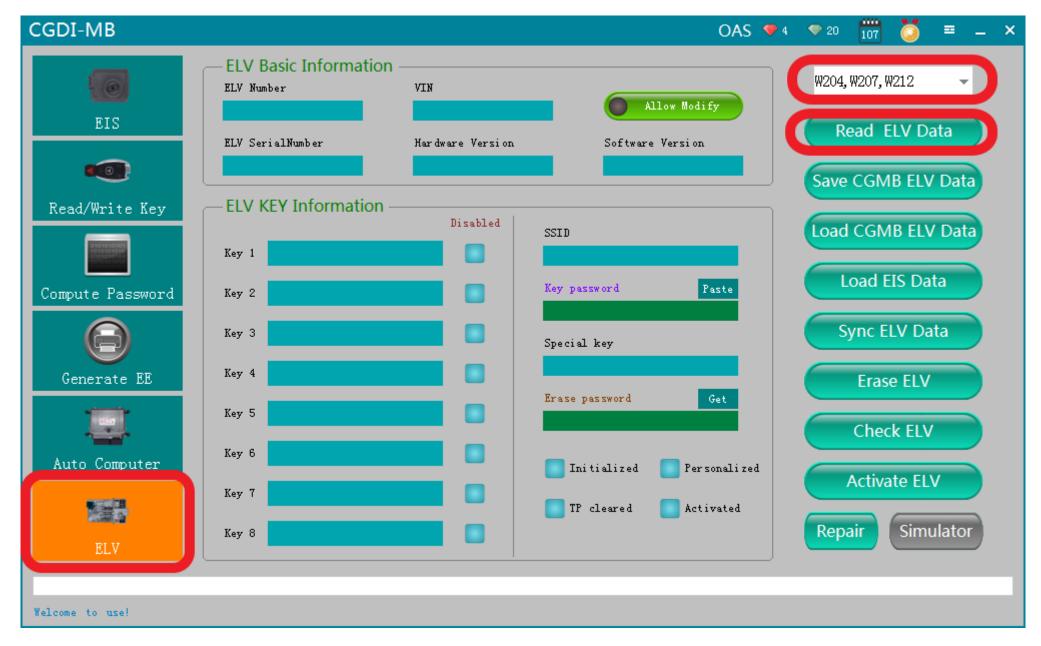

OBD connects auto, open software, click 'Read ELV Data'

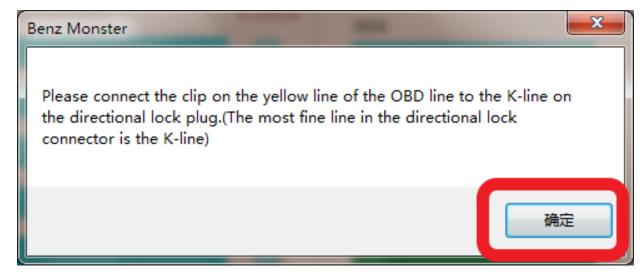

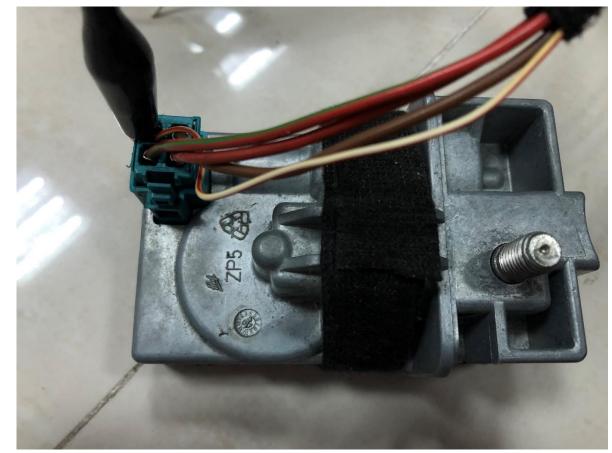

please connect the clip on the yellow line of the OBD line to the K-line on the directional lock plug.

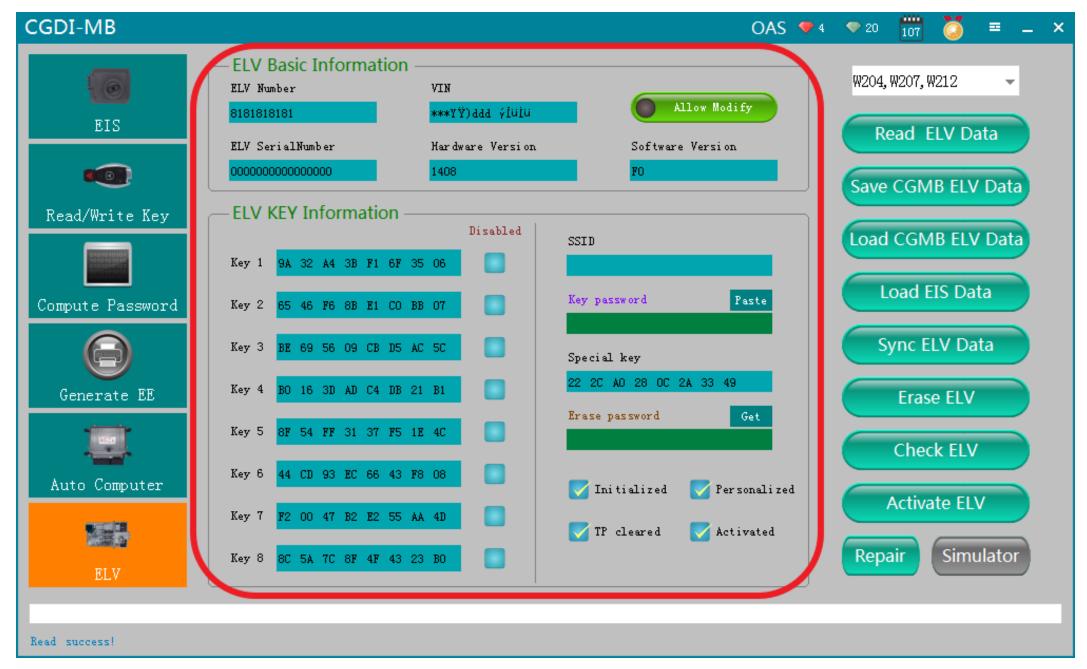

Read the data successfully, show the related information

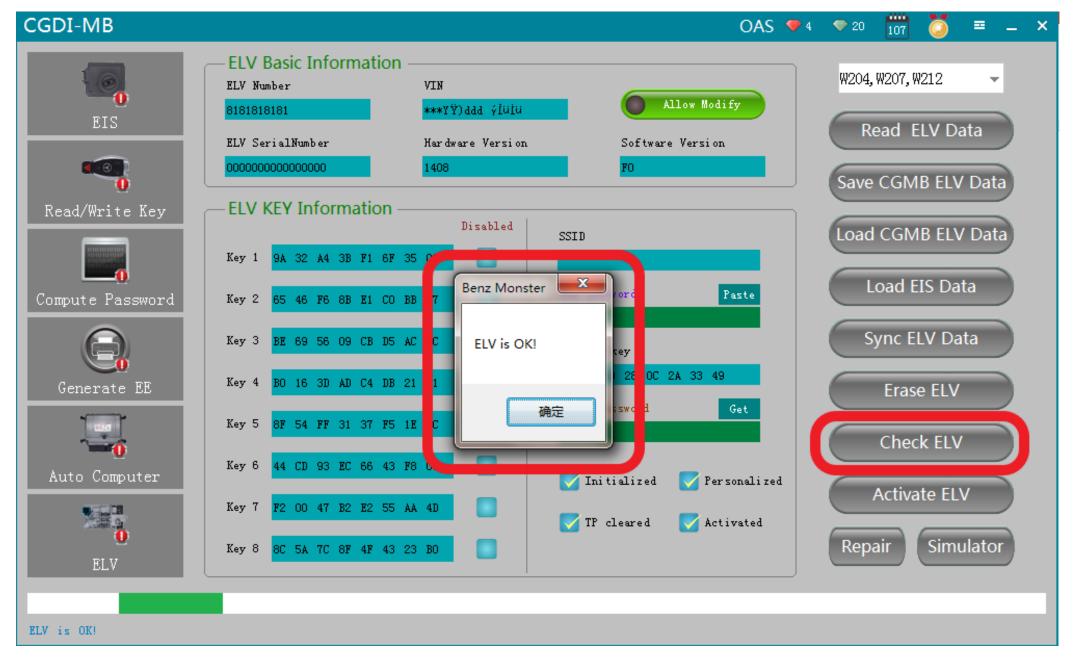

**ELV** is normal and can do repairing

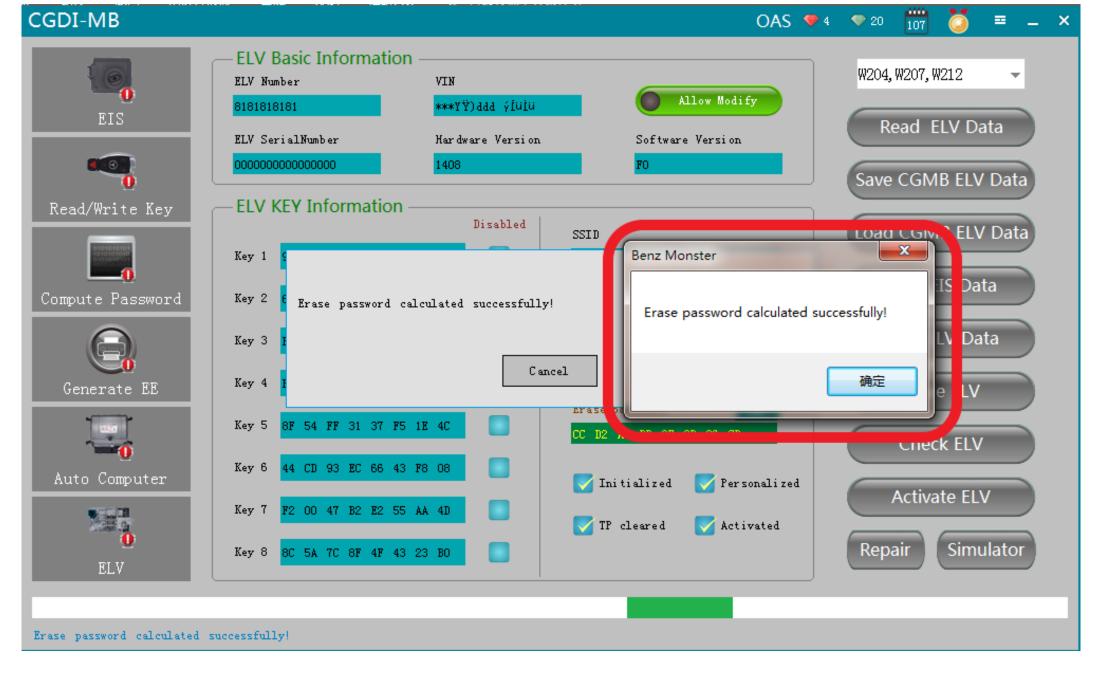

Get ELV erase password

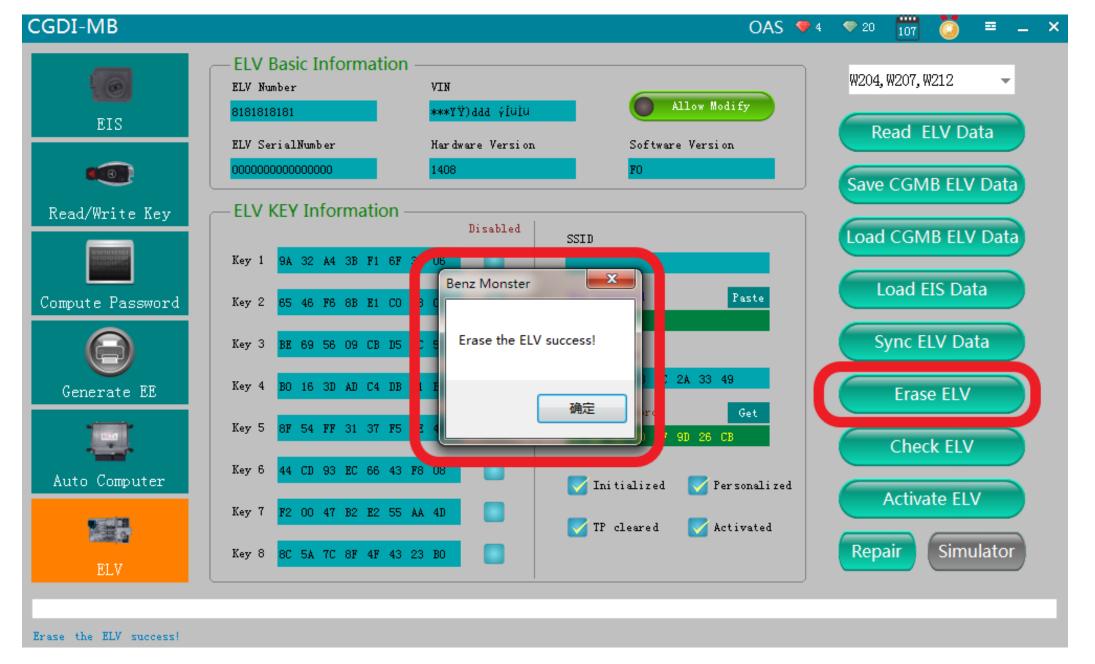

**Erase the ELV success** 

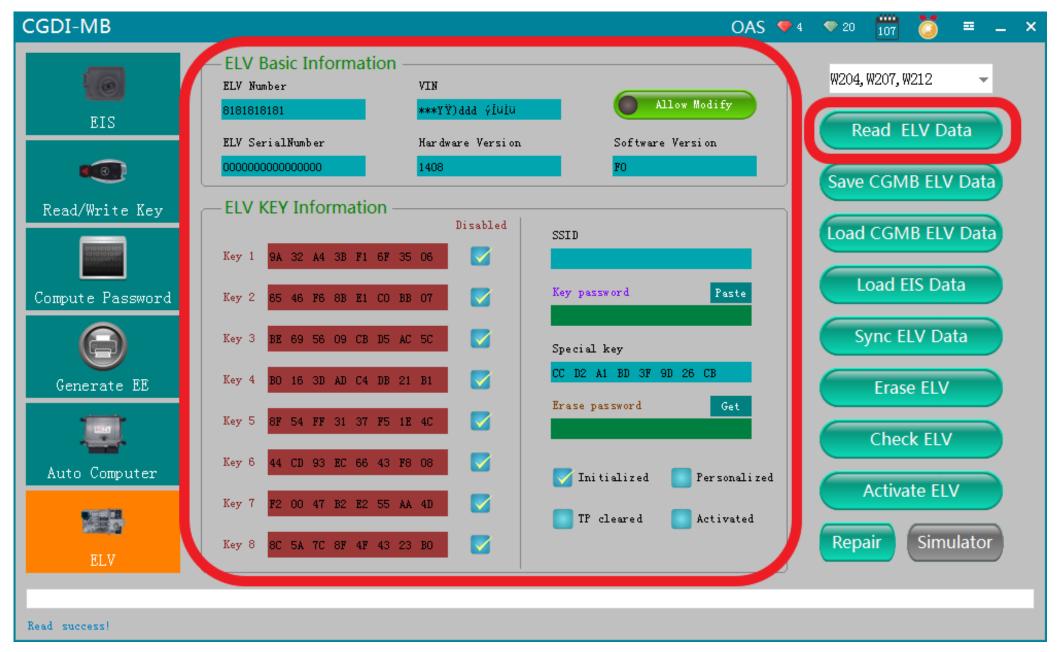

Read ELV data again, to display related information after erasing

#### 2.Whole new ELV

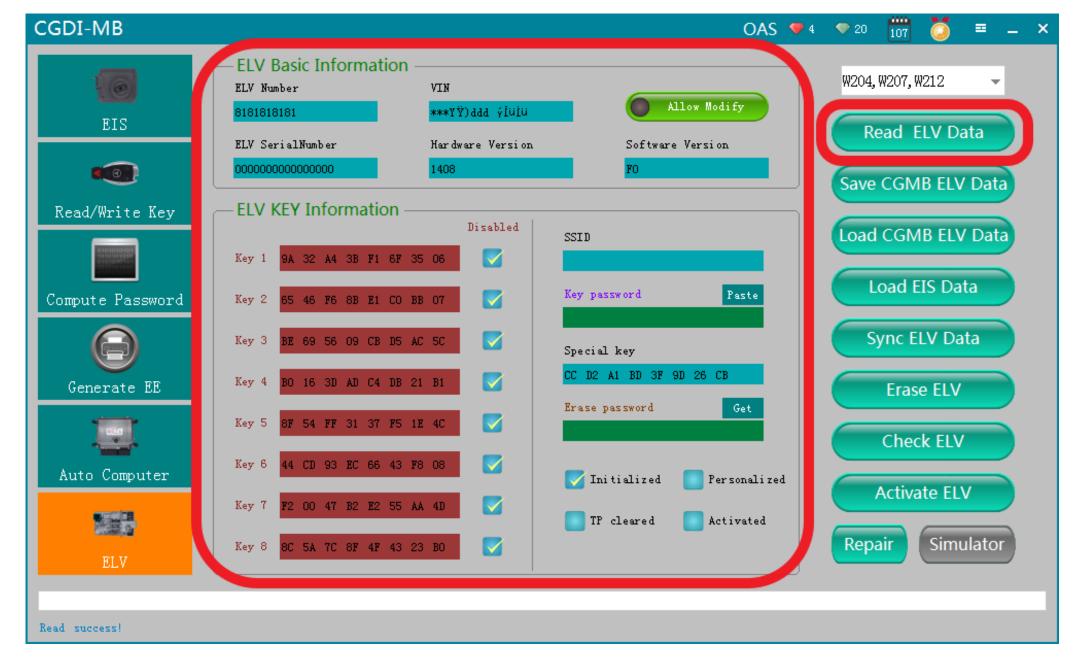

After reading the whole new ELV data, the related information is showed as above, you can do following operations without wiping ELV data.

# Collect and calculate anti-theft passwords

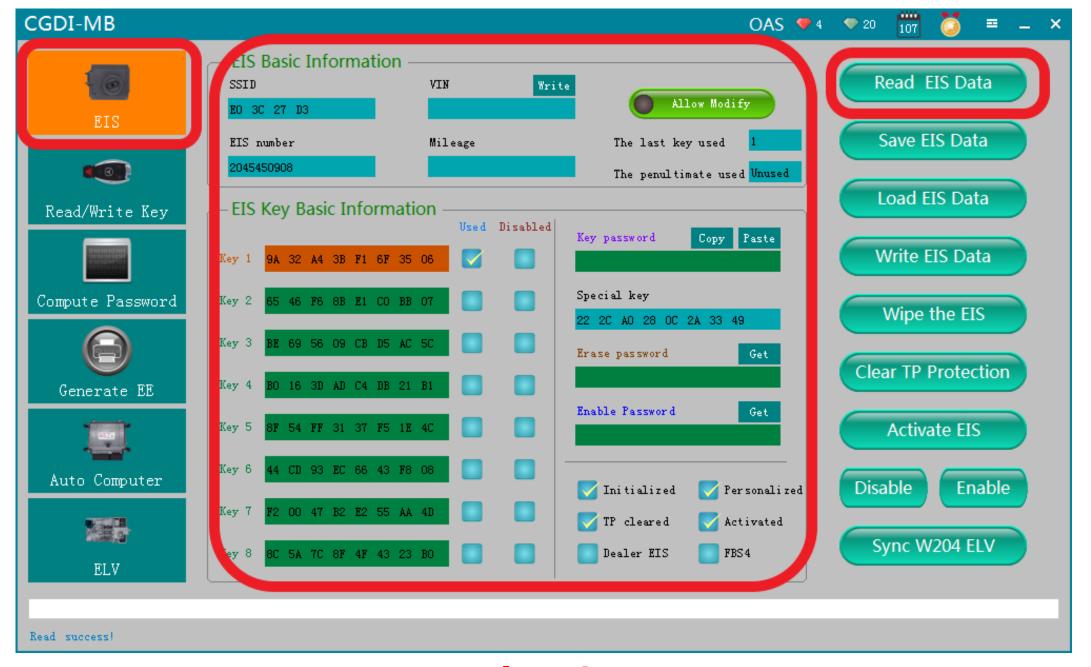

**Read EIS Data** 

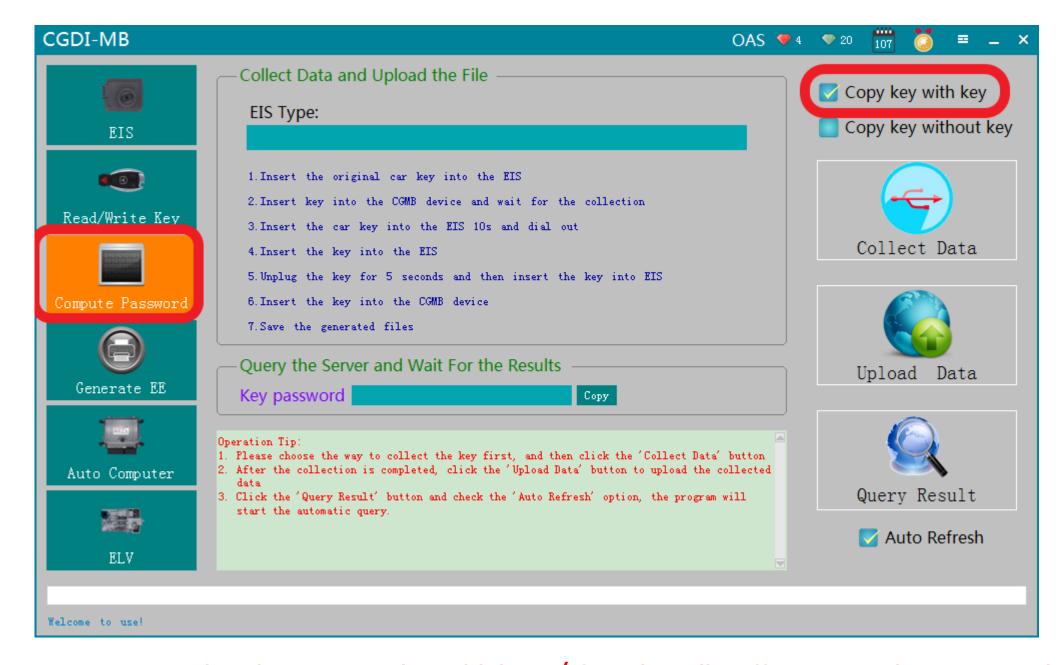

Enter"computer password", choose "copy key with key" (If you lost all stuff, you can choose "copy key without key")

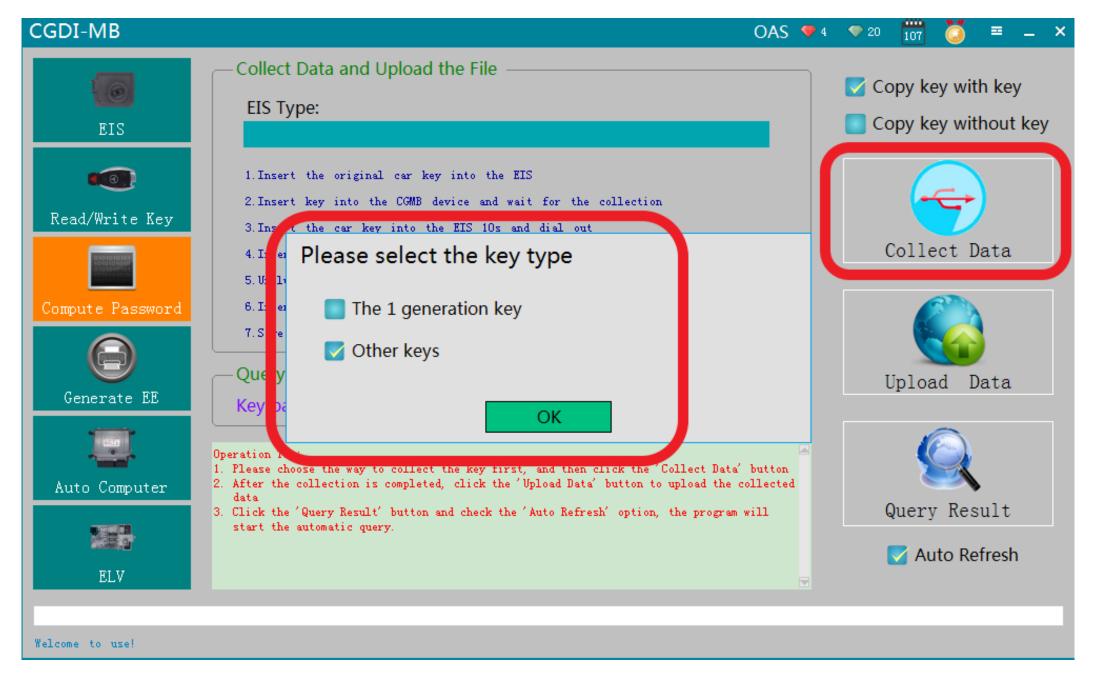

Default "other keys", click "OK"

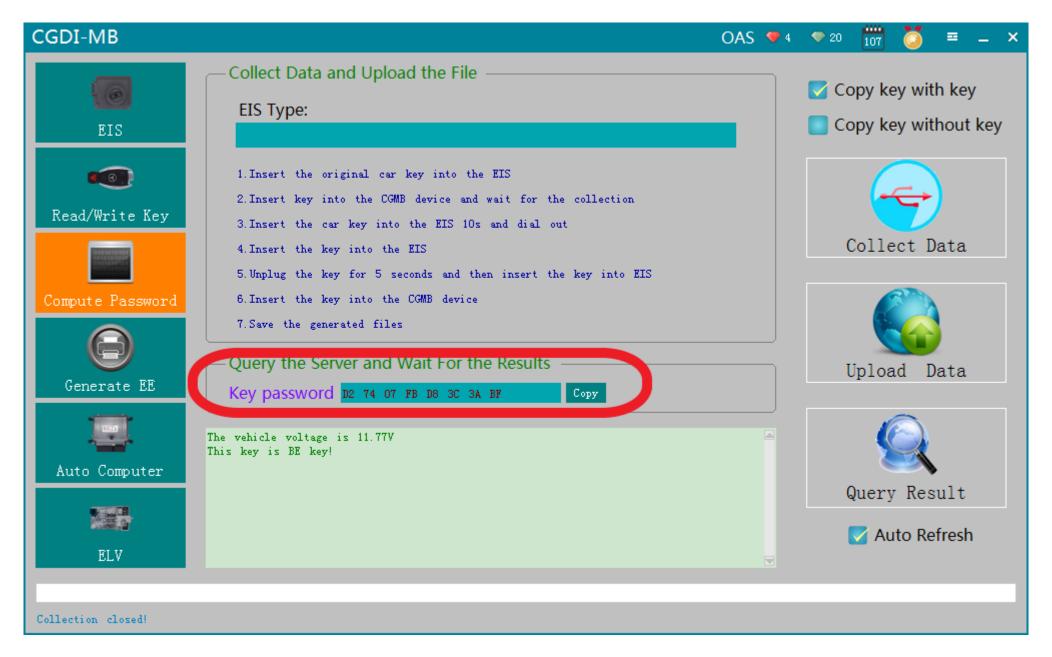

The collection process will not be described one by one, follow the software prompts, eventually you can get the anti-theft password.

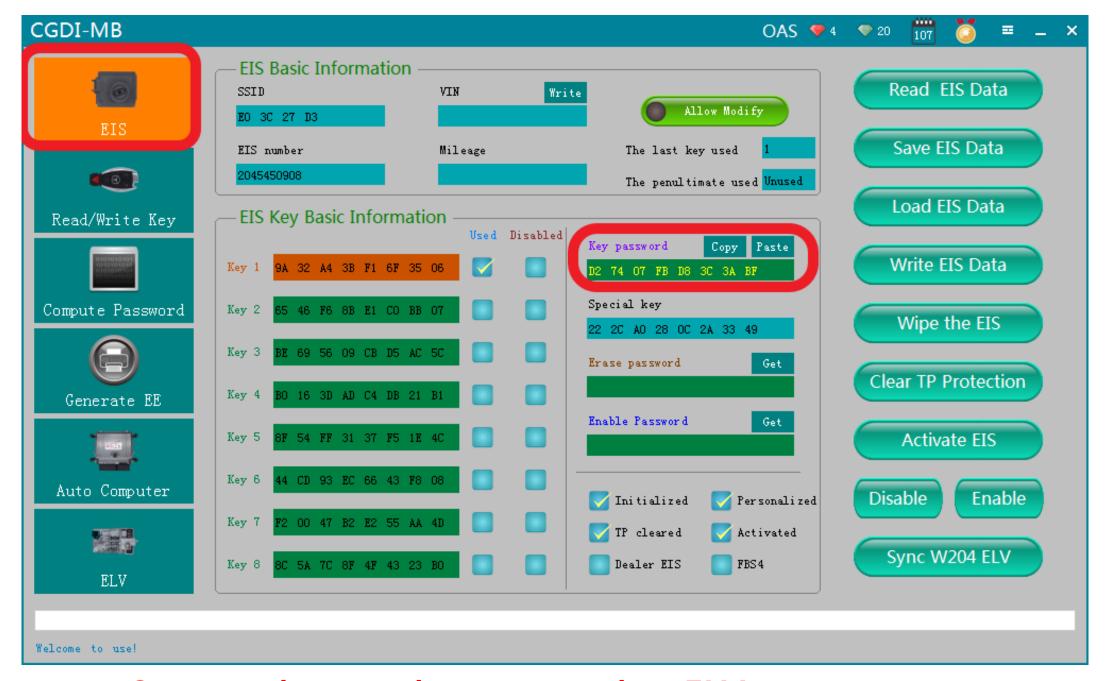

Copy and paste the password to ELV

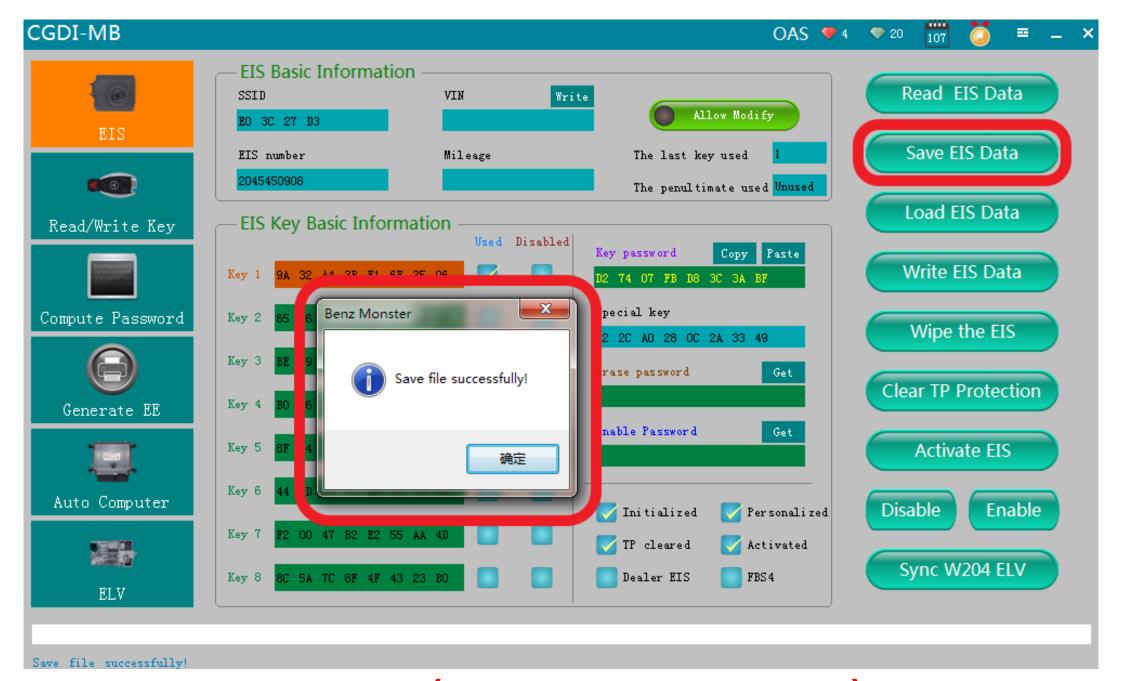

Save ELV data (Please default file name)

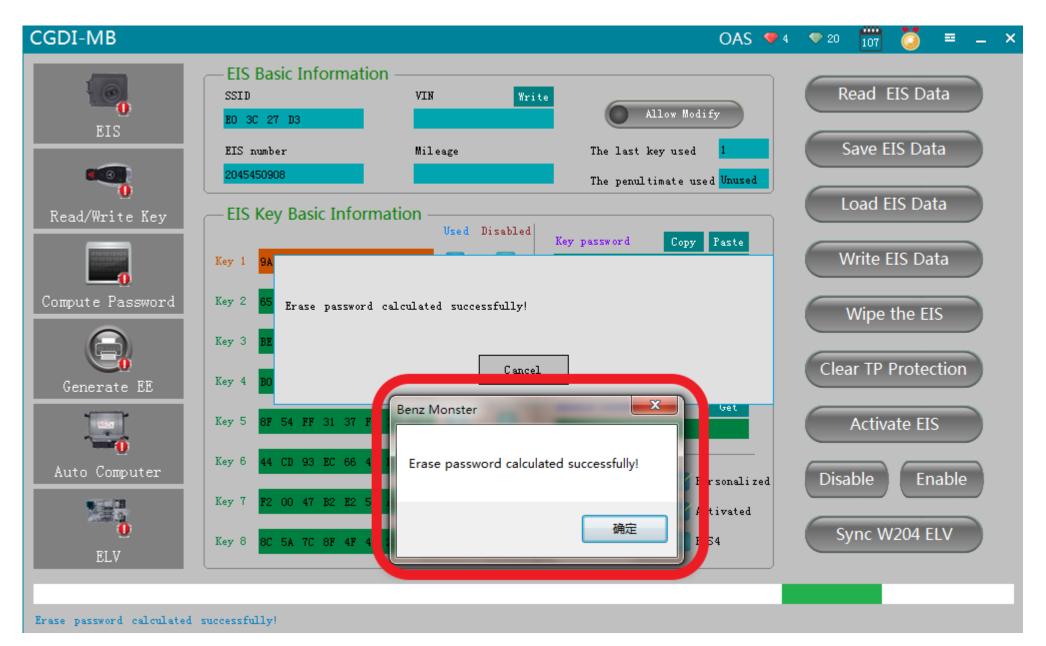

Get erase password successfully

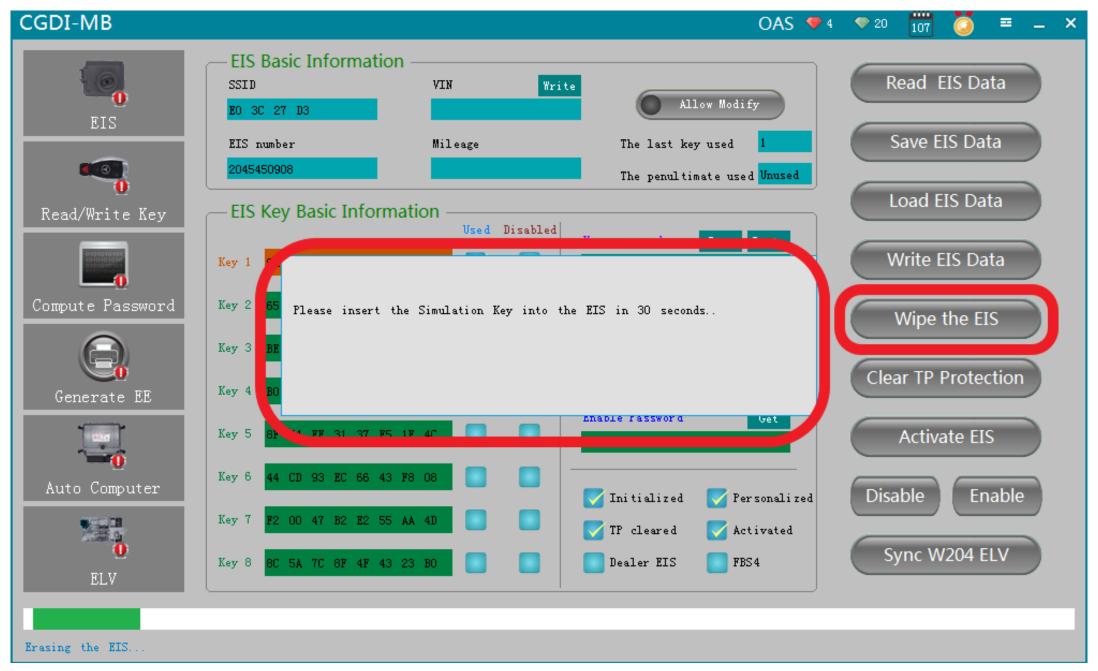

Click "wipe the EIS", It will shows "please insert the simulation key into the EIS in 30 seconds"

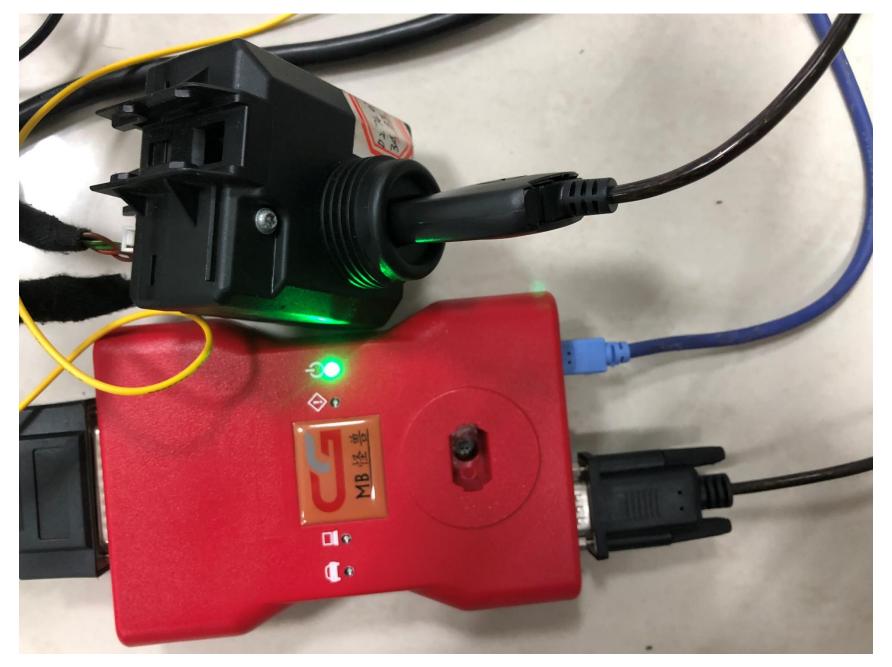

Picture for operating physical goods

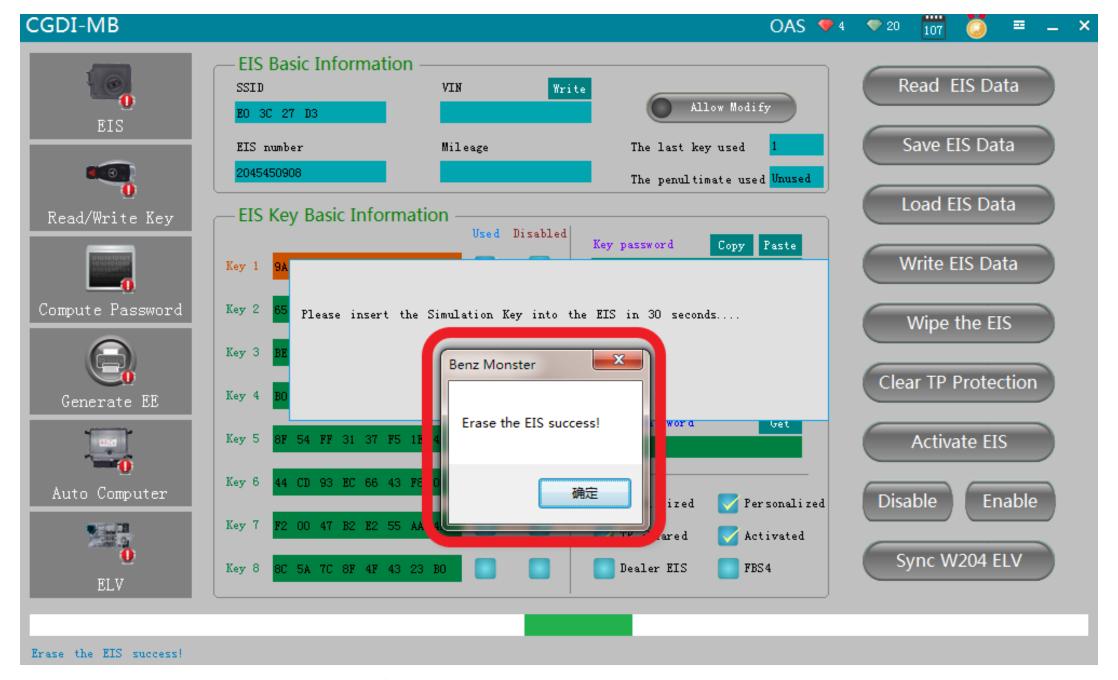

**Erase the EIS success** 

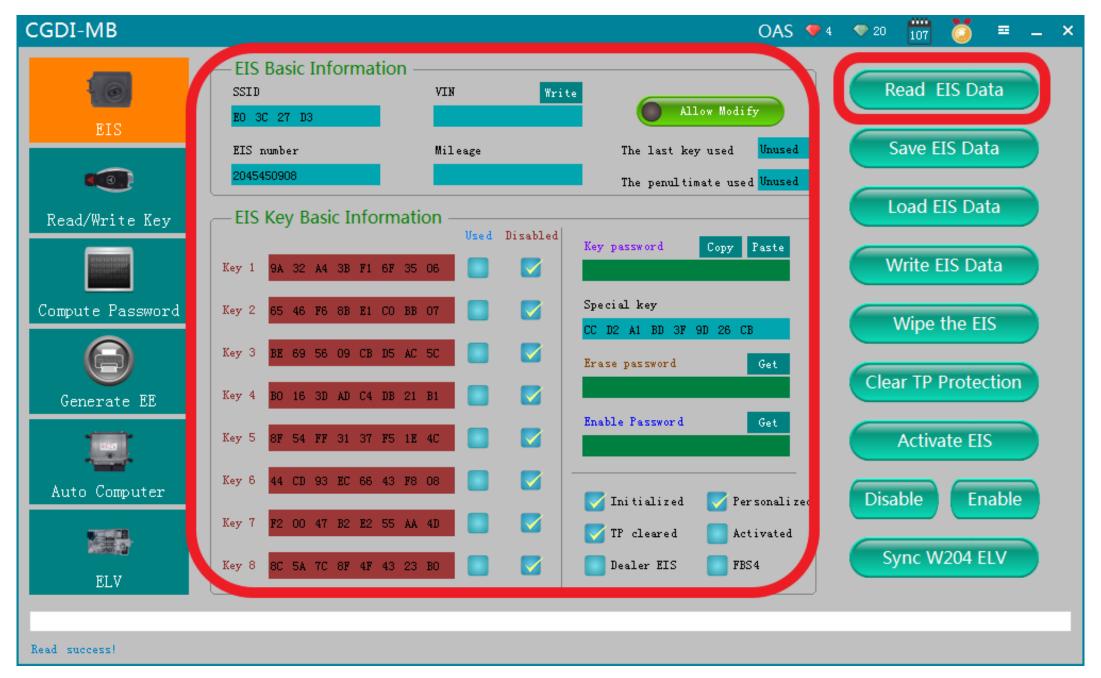

Read EIS data again to show related information

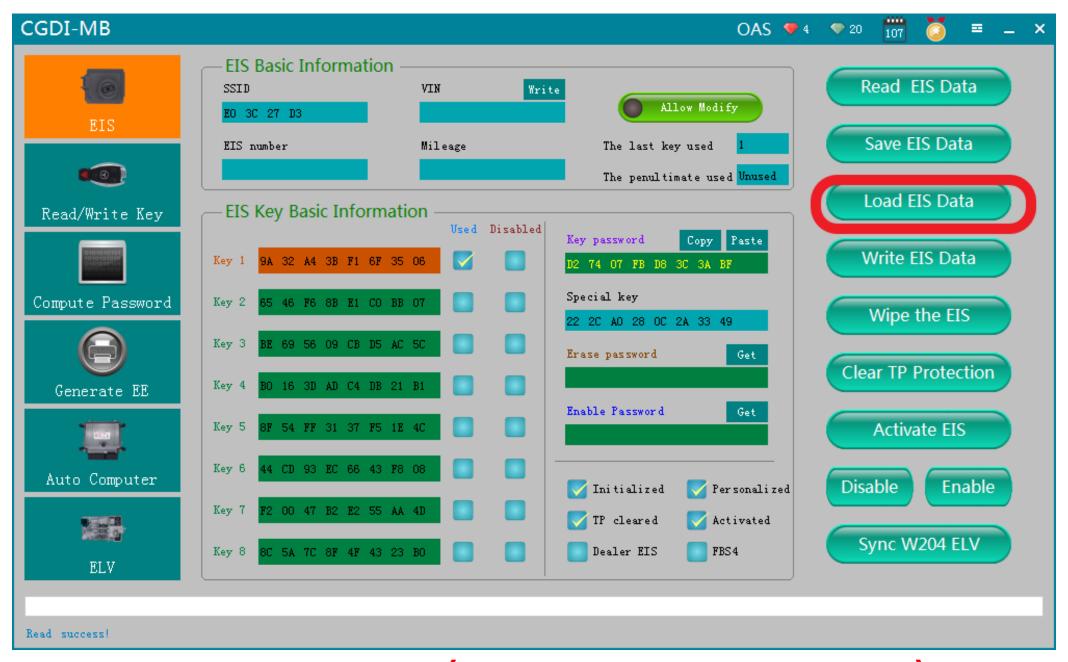

Load the origin data (the ELV data saved initially)

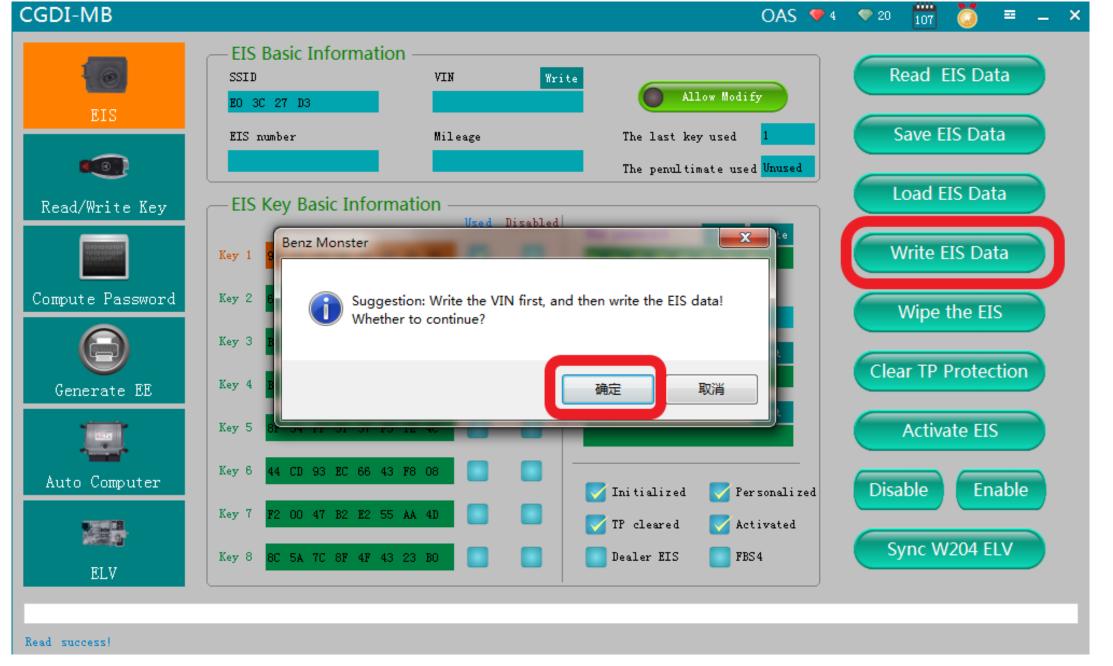

Click " write EIS data"

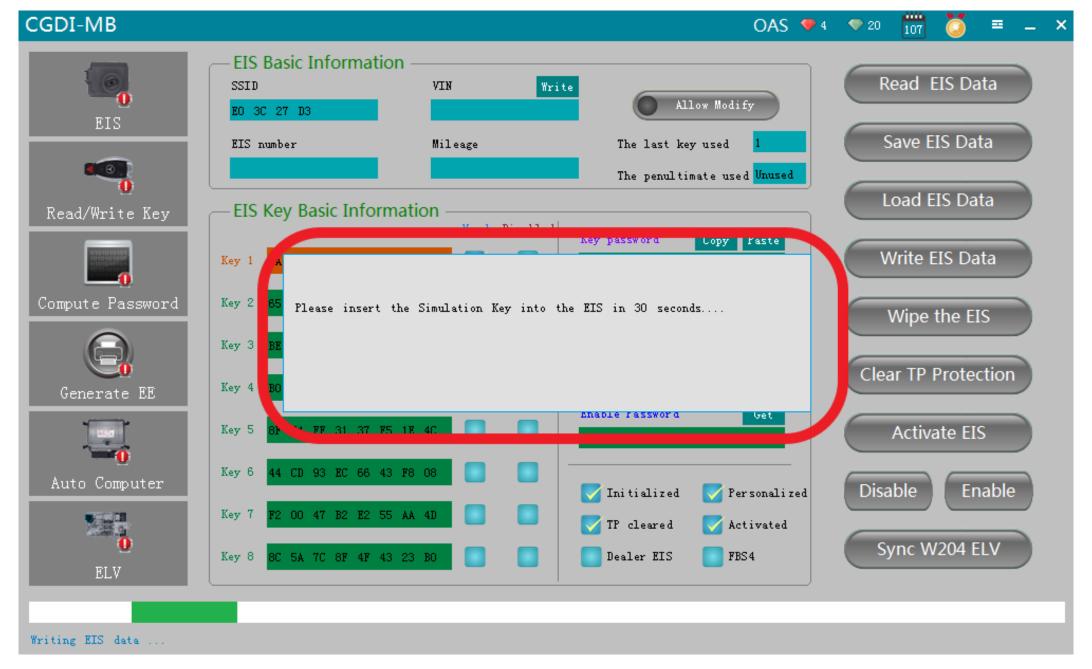

please insert the simulation key into the EIS in 30 seconds

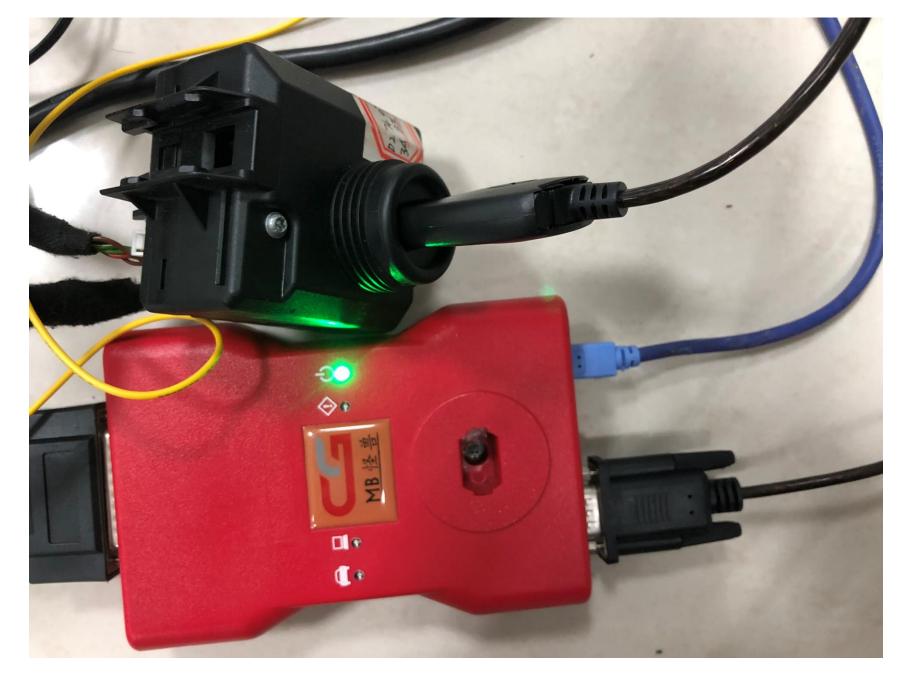

Picture for operating physical goods

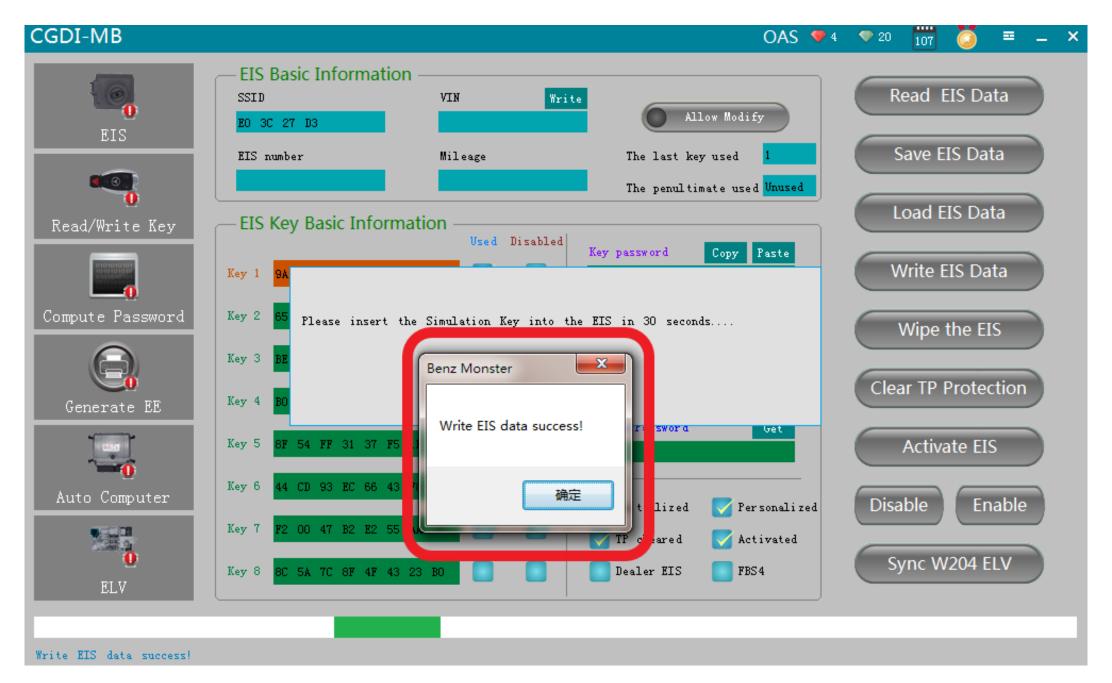

Write EIS data success

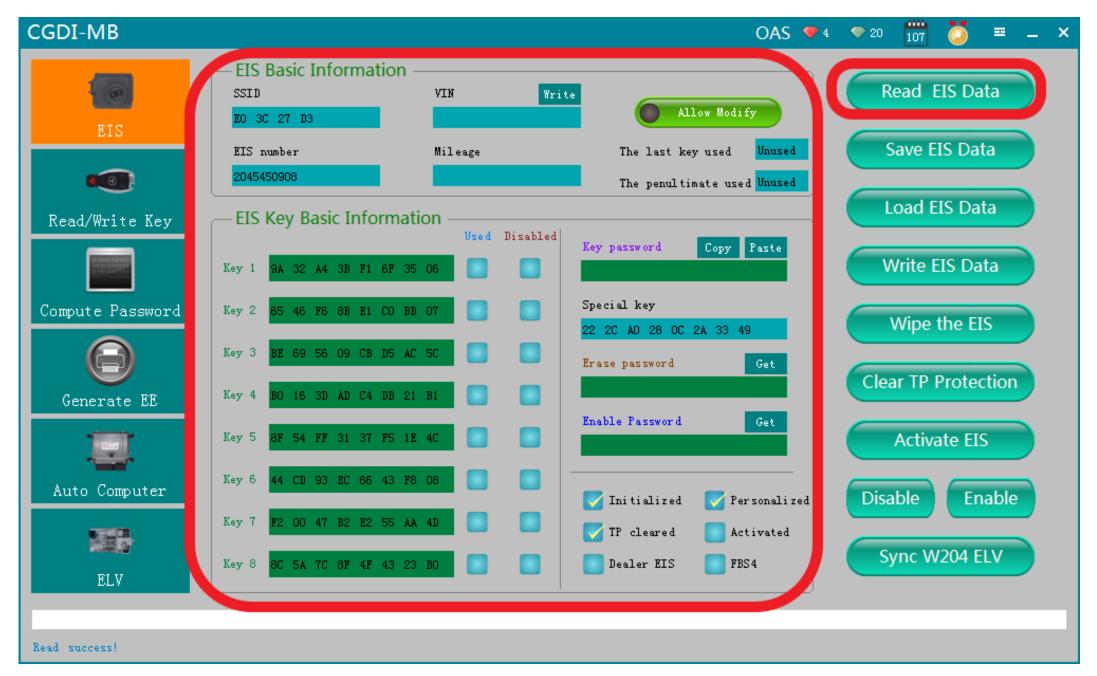

Read EIS data again to show related information

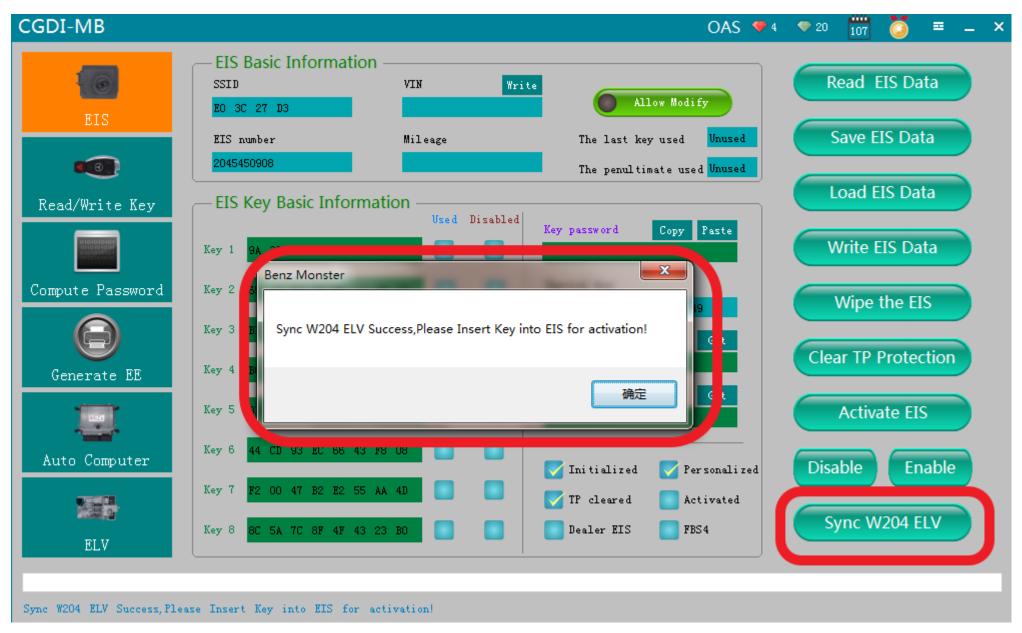

Click"sync w204 ELV", when it shows sync w204 ELV success, please insert key into EIS for activation

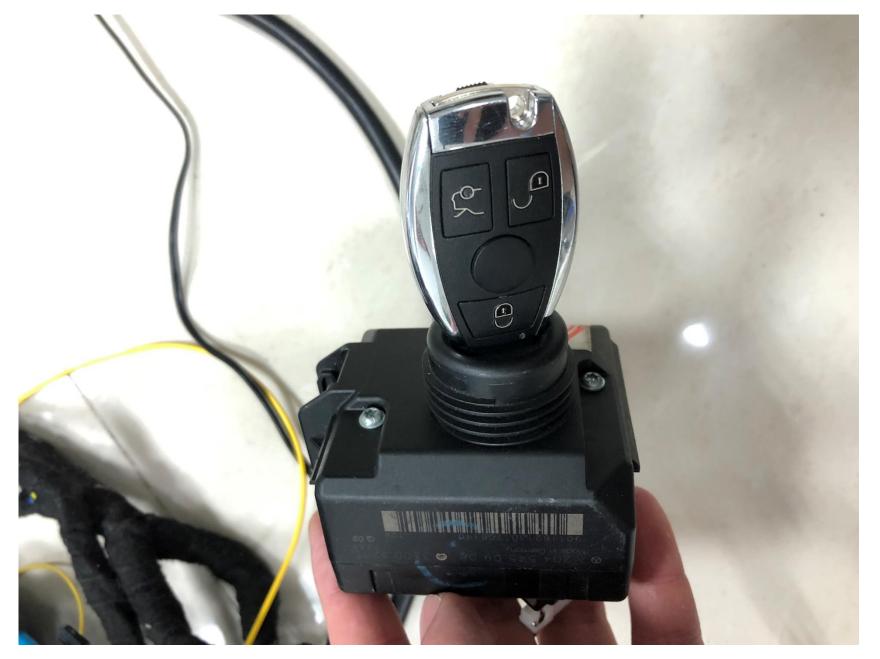

Activated successfully, can be used normally